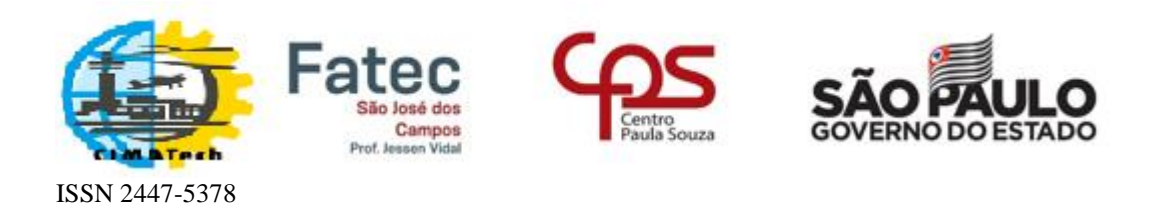

# Tutorial sobre a plataforma Open Journal System (OJS)

Avaliador

Platform & workflow by OJS / PKP

2019

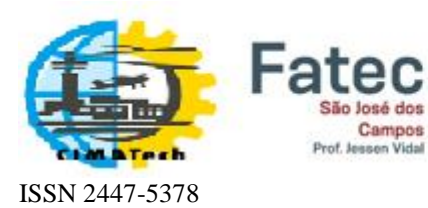

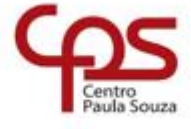

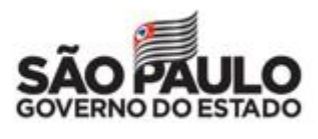

# Sumário

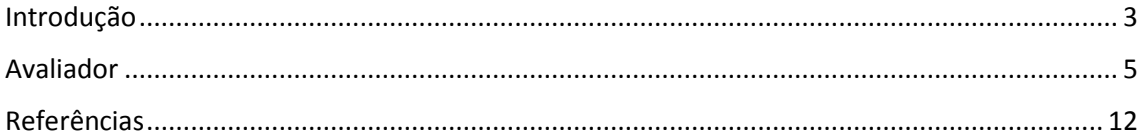

<span id="page-2-0"></span>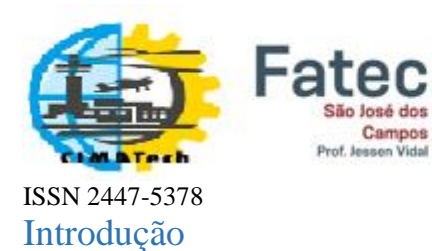

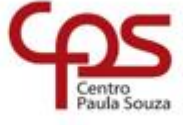

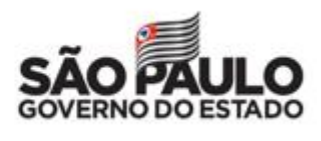

A plataforma *Open Journal System* (OJS) permite a gestão completa do processo editorial de publicações periódicas, isto é, desde a submissão de artigos até a publicação do fascículo, cuja versão para a Revista CIMATech está disponível em: <https://publicacao.cimatech.com.br/index.php/cimatech/>

Para ter acesso ao sistema, é preciso ter um *usuário* e uma *senha*. A seguir são descritos os tipos de usuários possíveis e respectivas funções.

- **Editor** supervisiona o processo de submissão em todas as suas etapas, da submissão até a publicação de um fascículo.
- **Coordenador de Simpósio,** também chamado **Editor de Seção,** supervisiona o processo desde a submissão até a edição de texto.
- **Avaliador** realiza a avaliação de conteúdo da submissão que lhe foi designada pelo Coordenador de Simpósio ou pelo Editor. Em seguida, encaminha ao Coordenador de Simpósio, via sistema, a avaliação, com suas recomendações.
- **Autor** é quem fornece conteúdo, isto é, submete um artigo. No âmbito geral da revista, atua somente no fluxo editorial de sua própria submissão.
- **Leitor** o privilégio de acessar o resultado de todo o trabalho feito via OJS.

O fluxo editorial está representado na figura a seguir.

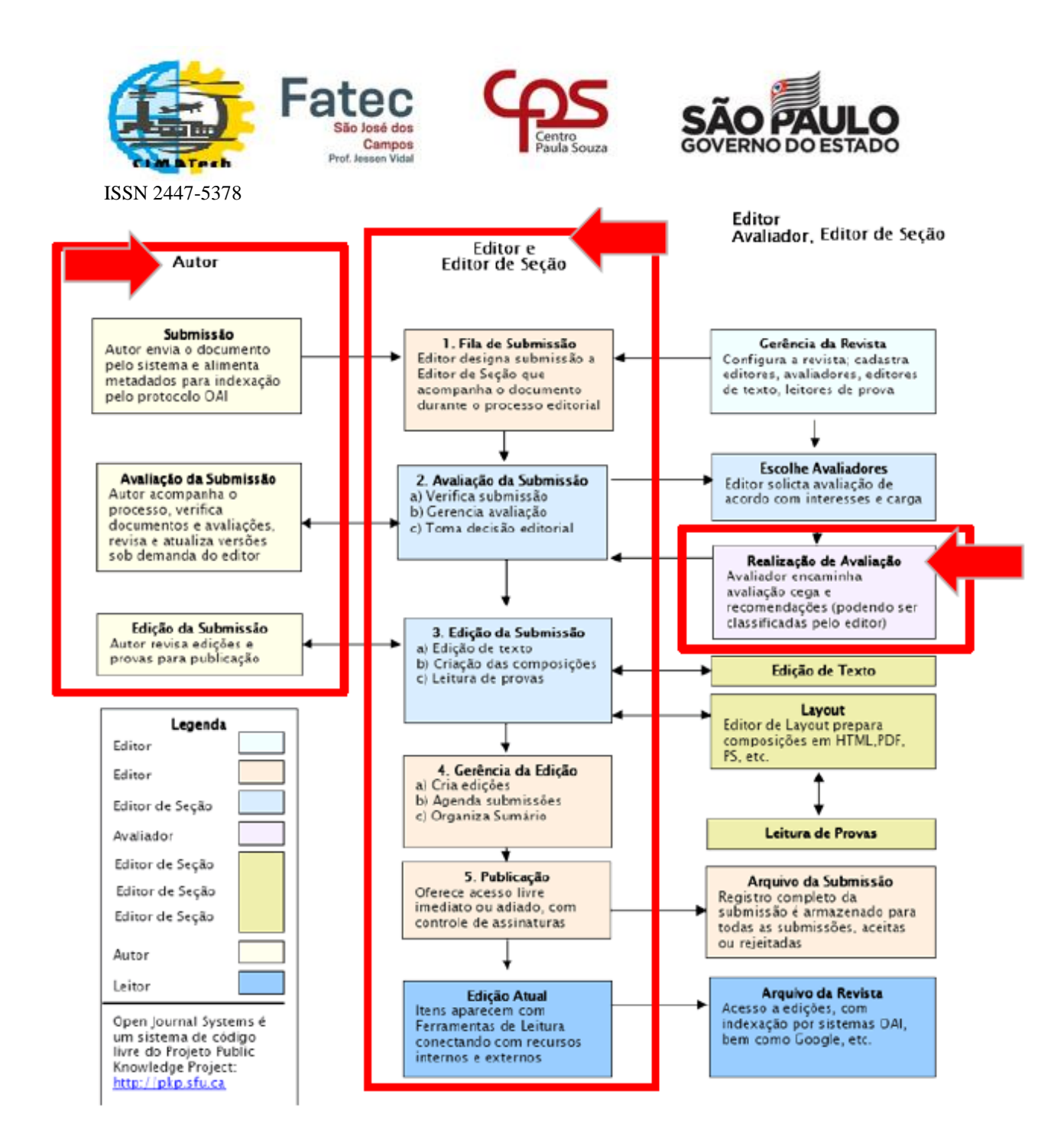

*Figura 1 – Fluxo do processo editorial adaptado de [1].*

De todos os usuários, o Leitor é o único que não precisa realizar cadastro no sistema. Ao acessar o link [https://publicacao.cimatech.com.br/index.php/cimatech/,](https://publicacao.cimatech.com.br/index.php/cimatech/) o Leitor poderá já usufruir de todo o conteúdo da Revista CIMATech, conforme indicado na figura a seguir, bastando clicar no artigo de sua preferência.

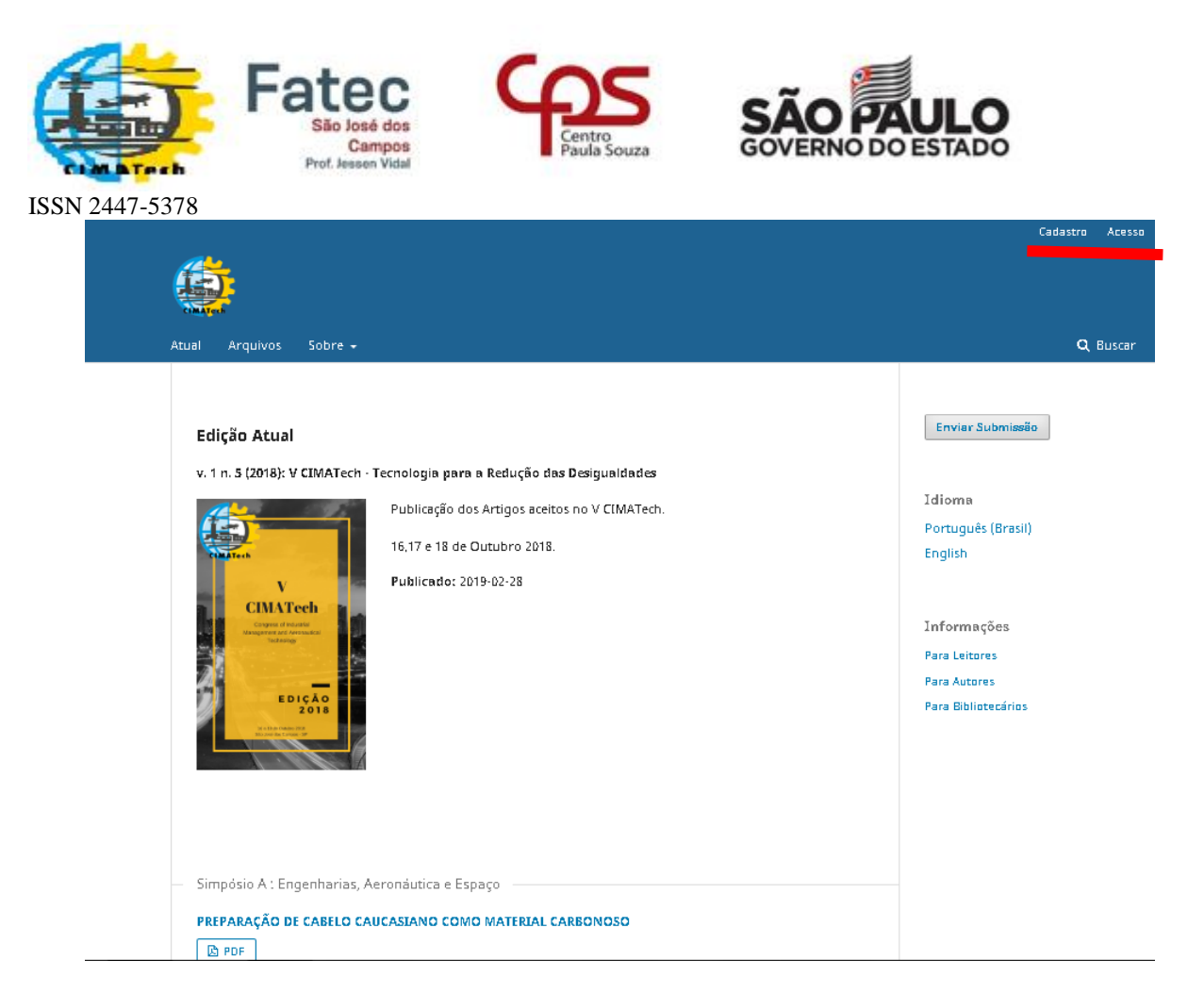

*Figura 2 – Acesso ao conteúdo da Revista CIMATech.*

À exceção do **Leitor**, os demais usuários devem clicar em *Acesso* para efetuar o login no sistema. Os usuários **Avaliado**r e **Autor** devem clicar em *Cadastro,* preencher os itens solicitados, obtendo um login e senha. Nas seções seguintes, serão detalhadas as funções de cada tipo de usuário.

## <span id="page-4-0"></span>Avaliador

1- Acessar o link <https://publicacao.cimatech.com.br/index.php/cimatech/login>

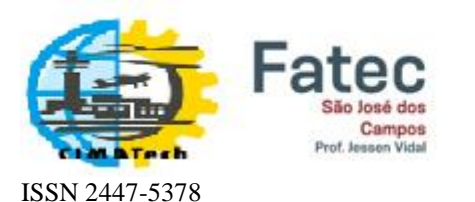

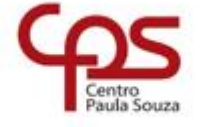

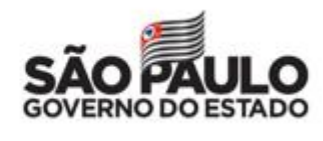

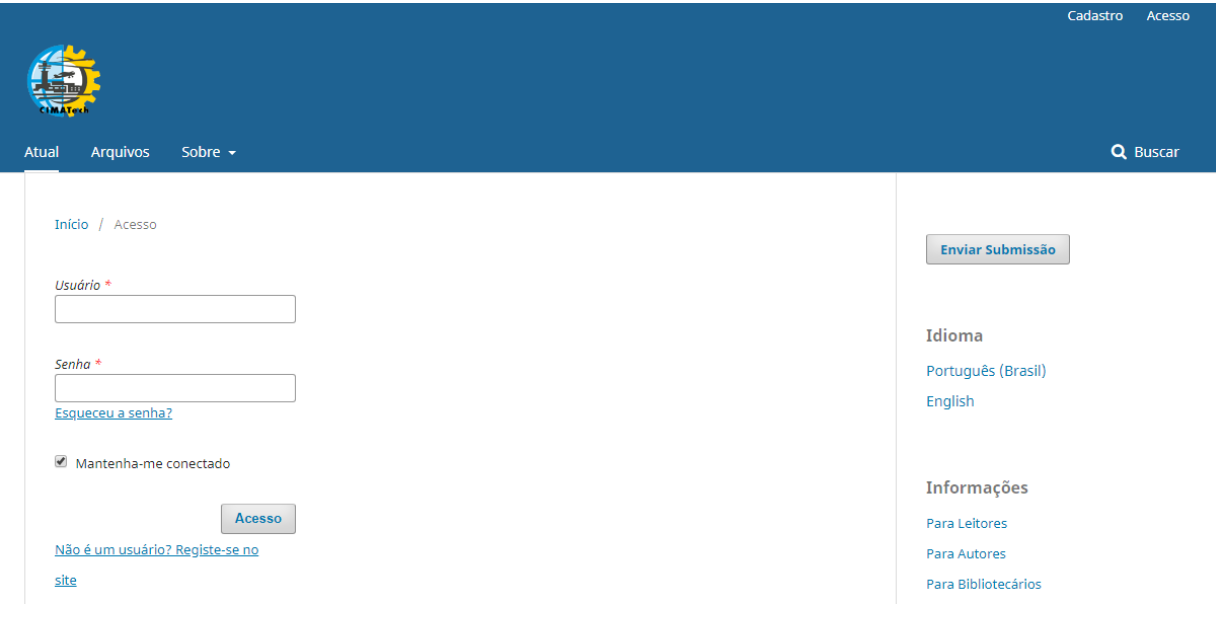

*Figura 3- Tela inicial do sistema.*

2- Ao acessar o sistema, em *Tarefas* haverá uma mensagem solicitando sua avaliação sobre um ou mais artigos. Também uma mensagem é enviada por e-mail informando sobre isto.

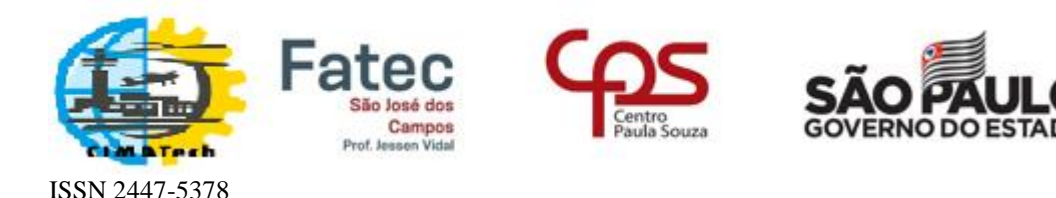

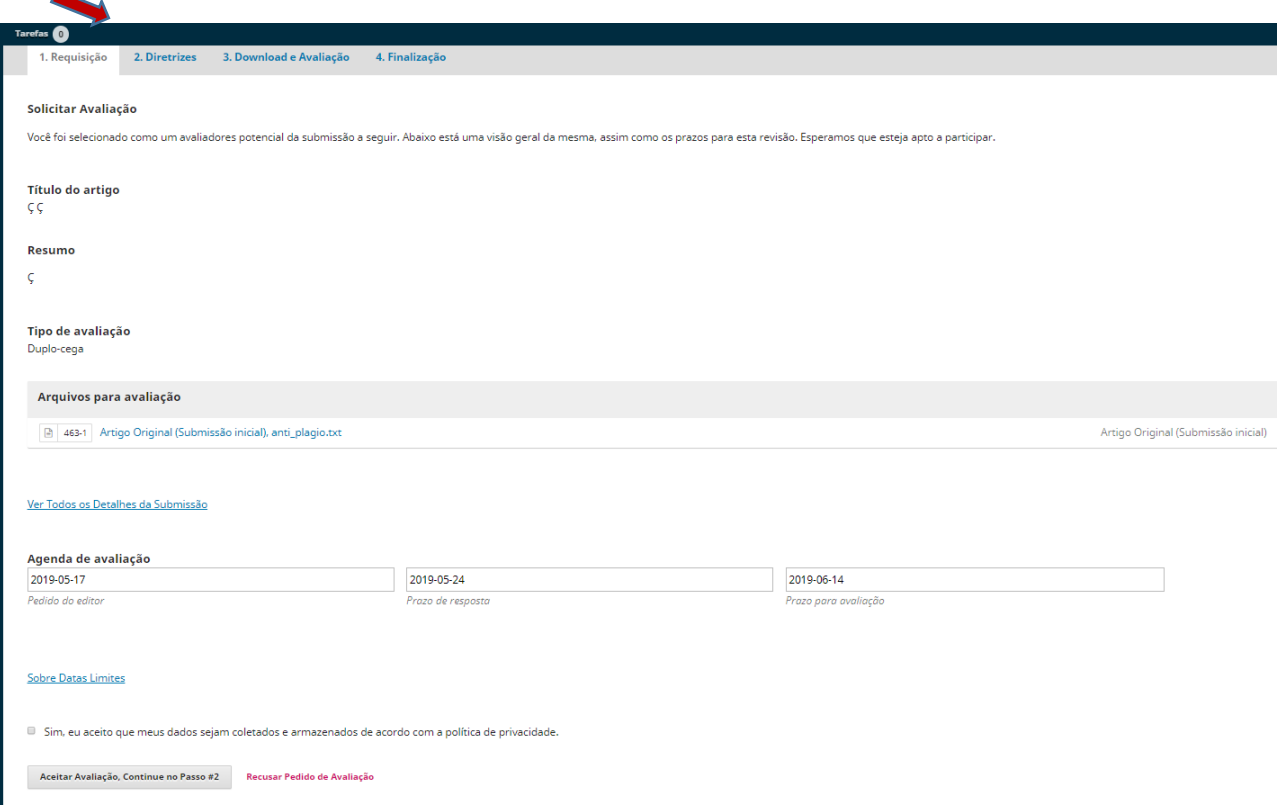

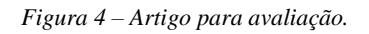

- 3- Na tela de Requisição, o avaliador pode *aceitar* ou *recusar o pedido de Avaliação*, com especial atenção se os prazos podem ser cumpridos e se área do artigo é de sua competência.
- 4- Uma vez aceitando realizar a avaliação, o avaliador deve verificar se o documento apresenta aspecto semelhante ao da figura a seguir.

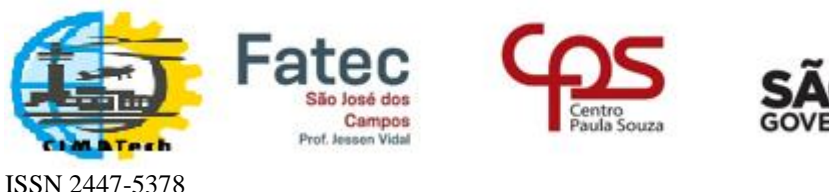

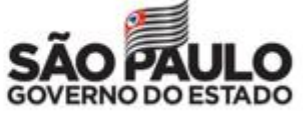

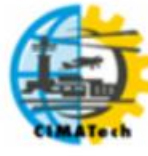

**V Congress of Industrial Management and Aeronautical** Technology

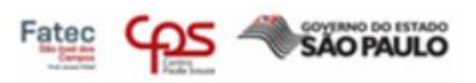

# Sistemayle Ayry ilian de Tratora mentax plataforma $\mathcal A$

RESUMO: Atualmente o mercado traz uma característica chave e diferencial no processo e no funcionamento de um sensor ultrassônico de proximidade para evitar colisões durante o pushback da aeronave, sem a necessidade de deslocar mais de uma pessoa durante o manuseio para o lugar desejado.

Este sensor tem como base o arduino que é uma aplicação multiplataforma, escrita em Java derivada de projetos Processing e Wiring e sua plataforma é composta essencialmente de duas partes: O Hardware e o Software.

Diante de sua plataforma, o SAT (Sistema auxiliar de tratoramento), tem como objetivo, demonstrar a praticidade e a importância do protótipo, de forma rápida, simples e de fácil utilização.

DAT AVDAC CUAVE, addition coftenant handeman a alatafanna

*Figura 5 – Exemplo de corpo de texto de um artigo.*

Caso o artigo submetido apresentar nomes de autores ou qualquer informação que possa identificar sua autoria, este artigo deve ser REJEITADO.

- 5- Usar um programa antiplágio para realizar uma verificação inicial sobre possível cópia ilícita. Sugestão: [https://copyspider.com.br/main/pt-br/download.](https://copyspider.com.br/main/pt-br/download)
- 6- Conferir se as **Condições para Submissão** e as **Diretrizes para Autores** foram seguidas. Lembrando que todos os artigos que não estiverem de acordo com as **Diretrizes para Autores** devem ser REJEITADOS. Dependendo da inconformidade verificada, os autores podem ser orientados a corrigir os erros e refazer a submissão.

=========================================================

### **Condições para submissão**

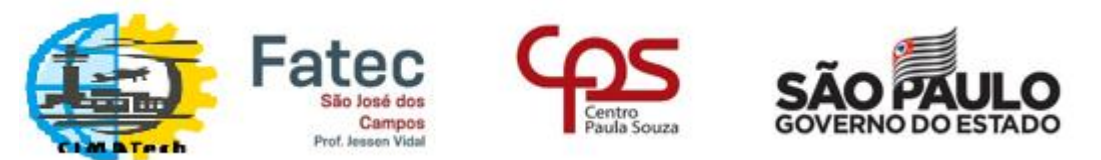

Como parte do processo de submissão, os autores são obrigados a verificar a conformidade da submissão em relação a todos os itens listados a seguir. As submissões que não estiverem de acordo com as normas serão devolvidas aos autores.

- A contribuição é original e inédita, e não está sendo avaliada para publicação por outra revista; caso contrário, deve-se justificar em "Comentários ao editor".
- O arquivo da submissão está em formato Microsoft Word, OpenOffice, RTF ou PDF.
- URLs para as referências foram informadas quando possível.
- O texto está de acordo com a template oficial do Congresso.
- O texto segue os padrões de estilo e requisitos bibliográficos descritos em [Diretrizes para Autores,](https://publicacao.cimatech.com.br/index.php/cimatech/about/submissions#authorGuidelines) na página Sobre a Revista.

#### **Diretrizes para Autores**

A submissão dos trabalhos deve ser feita, conforme a template: [Template-Artigo-Cimatech](http://www.cimatech.com.br/wp-content/uploads/2018/06/Template-Artigo-5Cimatech-2018.docx)

Caso tenha alguma dúvida, acesse nossa página de [Normas Gerais.](http://www.cimatech.com.br/normas-gerais/)

#### IMPORTANTE:

ISSN 2447-5378

A) No campo **Área de Conhecimento** indicar qual é a área do seu artigo (A1, A2, A3, etc.)

B) Para assegurar a integridade da revisão por pares cega, são adotadas medidas visando garantir que a identidade de autores e revisores não venha a ser revelada durante o processo, tais como:

- 1. **Exclusão da identificação dos autores no documento, excluindo do texto nomes, substituindo com "Autor" e o ano em referências e notas de rodapé, em vez de nomes de autores, título do artigo, etc.**
- 2. Em documentos do Microsoft Office, a identificação do autor é removida das propriedades do documento (no menu *Arquivo > Propriedades*), iniciando em Arquivo, no menu principal, e clicando na sequência: *Arquivo >Salvar como*... > Ferramentas (ou Opções no Mac) > Opções de segurança... > Remover informações pessoais do Arquivo ao *Salvar* > OK > *Salvar*.
- 3. Em PDFs, os nomes dos autores também são removidos das Propriedades do Documento, em Arquivo no menu principal do Adobe Acrobat.

#### **Política de Privacidade**

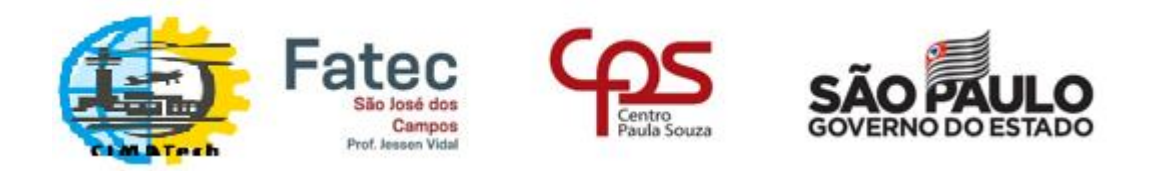

ISSN 2447-5378

Os nomes e endereços informados nesta revista serão usados exclusivamente para os serviços prestados por esta publicação, não sendo disponibilizados para outras finalidades ou a terceiros.

7- Em *Diretrizes*, há um direcionamento para avaliação dos requisitos e um link para efetuar o download do arquivo correspondente. Este arquivo deve ser preenchido pelo avaliador e anexado no passo seguinte.

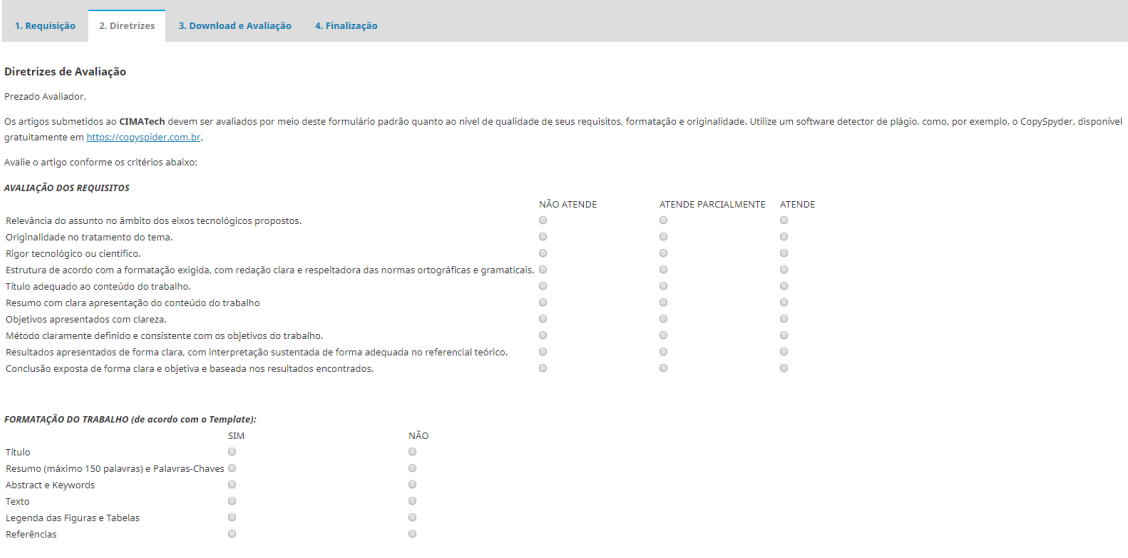

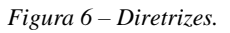

8- Ao prosseguir, é permitido anexar comentários ou documentos abalizando sua avaliação. Ao enviar a decisão, é preciso anexar os comentários, para que o autor fique ciente de que pontos precisam ser melhorados.

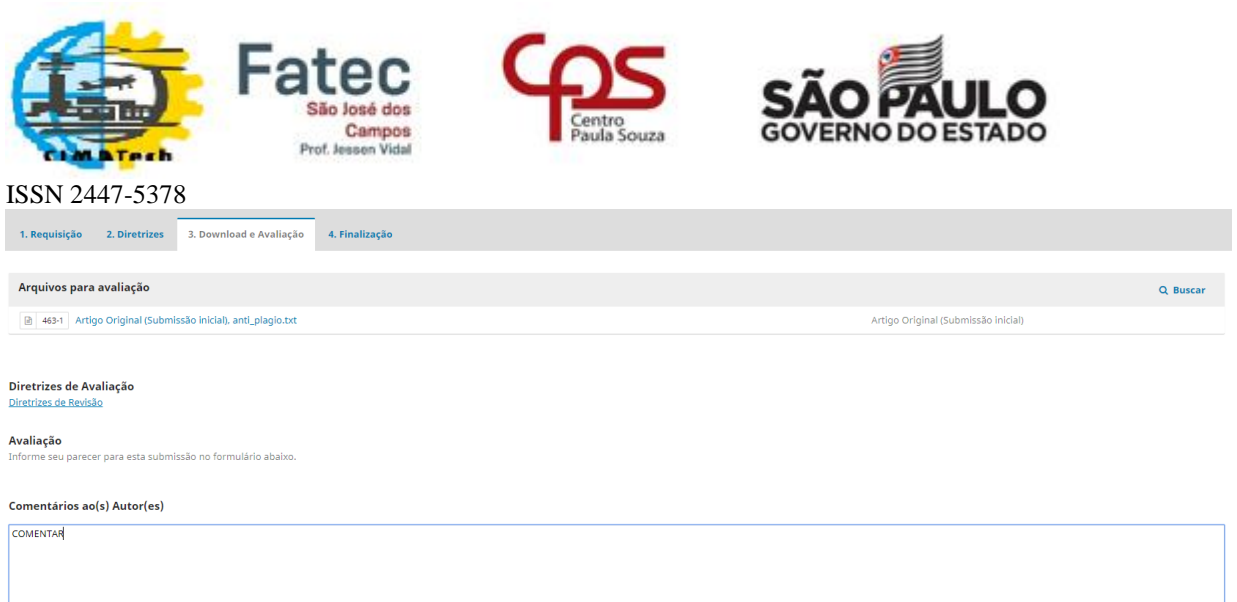

*Figura 7 – Avaliação.*

9- São permitidas as seguintes opções de decisão.

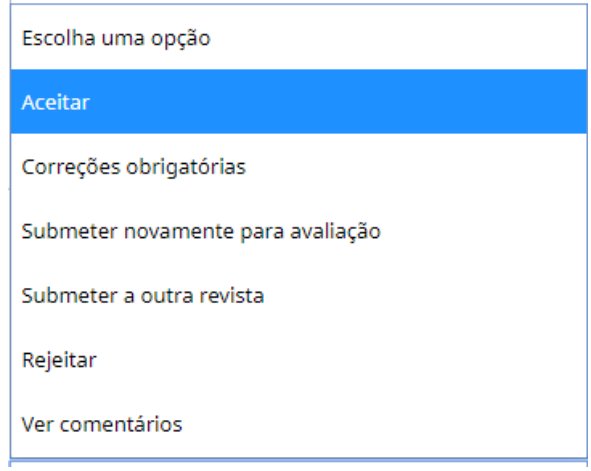

*Figura 8 – Possibilidades de Recomendação.*

10- Ao término do processo, será apresentada a tela a seguir.

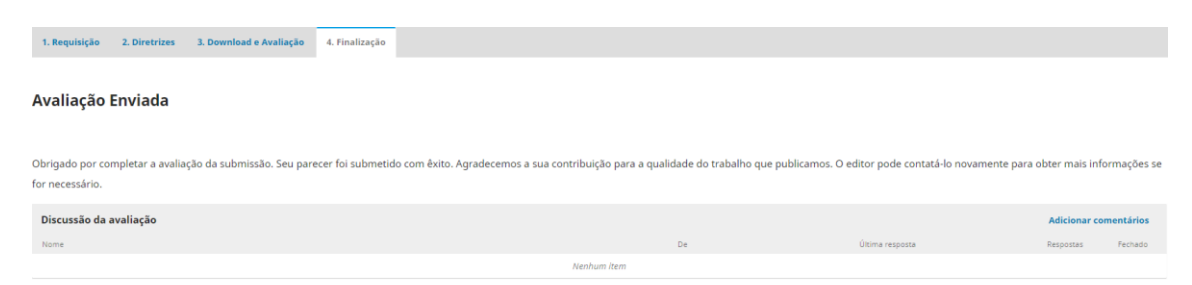

*Figura 9 – Tela de Finalização.*

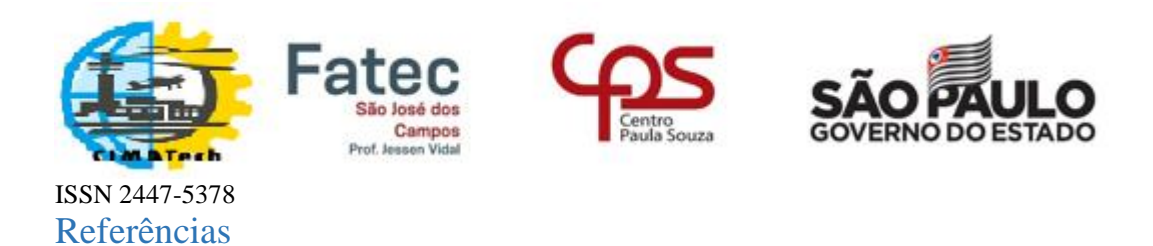

<span id="page-11-0"></span>Portal de Periódicos Científicos da Unicamp (PPEC) e Sistema de Bibliotecas da Unicamp (SBU). **Minicurso de utilização do software OJS para editores. Curso Básico versão 2.4.8.3 / gerenciamento do fluxo editorial.** "Sala Santander" - Biblioteca Central César Lattes – 19 e 20 março 2018.